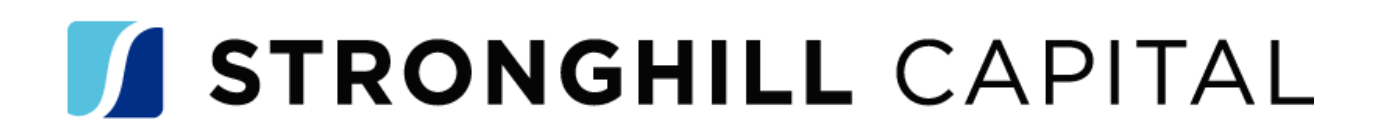

## **How To Add Exception Approval Number In Elevate**

- All Channels (Wholesale, Delegated, Non-Delegated)
- At Registration, in Elevate complete two questions
	- o Exception Request Prior to UW
		- **User to answer Yes**
		- **Click Save**
		- **Press Register tab**

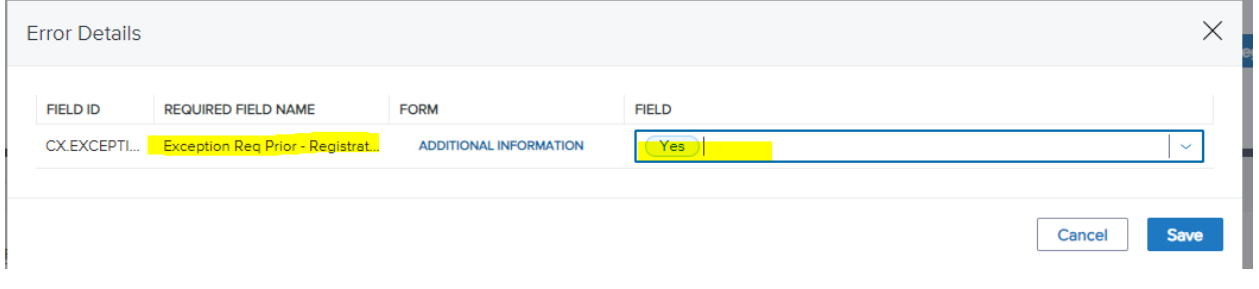

- o Exception # Prior to UW
	- **Enter # from Exception Approval email (Number in the subject** line of the email)
		- Sample*: Exception Approval ID 011124-1*
	- **E** Click Save

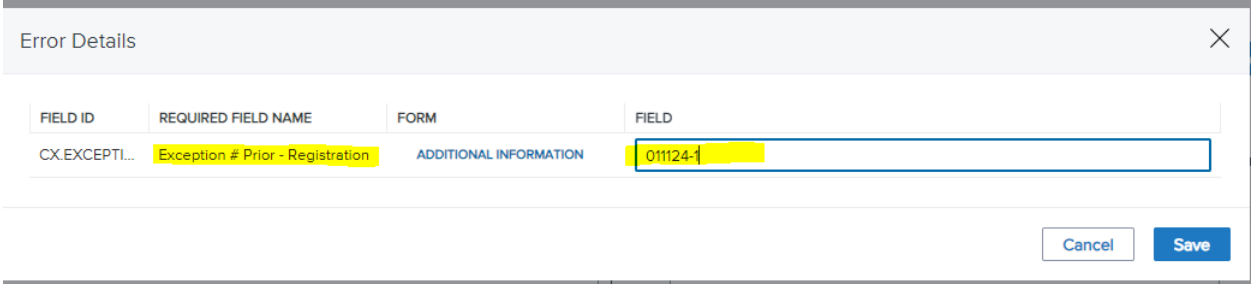